# **Краткое руководство по установке камеры Zavio P5110/P5115**

#### **Инструкции по установке**

# **Для настройки поворотно-наклонной IP-камеры P5110/P5115 с дневным/ночным режимом, следуйте приведенным ниже инструкциям.**

Проверка комплекта поставки.

Описание компонентов.

Установка камеры и подсоединение кабелей.

Операционная система Microsoft: установка приложения Intelligent IP Installer с компакт-диска с

программным обеспечением.

Доступ к IP-камере в приложении Intelligent IP Installer.

Операционная система Mac OS: использование браузера Safari.

Изменение настроек освещения.

Выбор языка веб-интерфейса.

Управление IP-камерой с мобильного телефона.

Настройка беспроводного подключения (модель P5115).

Настройка приложения Windows Live Messenger.

Доступ в Интернет с использованием статического IP-адреса, динамического IP-адреса или комбинации этих вариантов.

Применение IP-камеры.

Для получения дополнительной информации см. руководство пользователя, доступное на компакт-диске с программным обеспечением. Последнюю версию программного обеспечения можно загрузить на веб-сайте по адресу: [http://www.zavio.com](http://www.zavio.com/) и www.zavio.com.ru

#### **Комплект поставки**

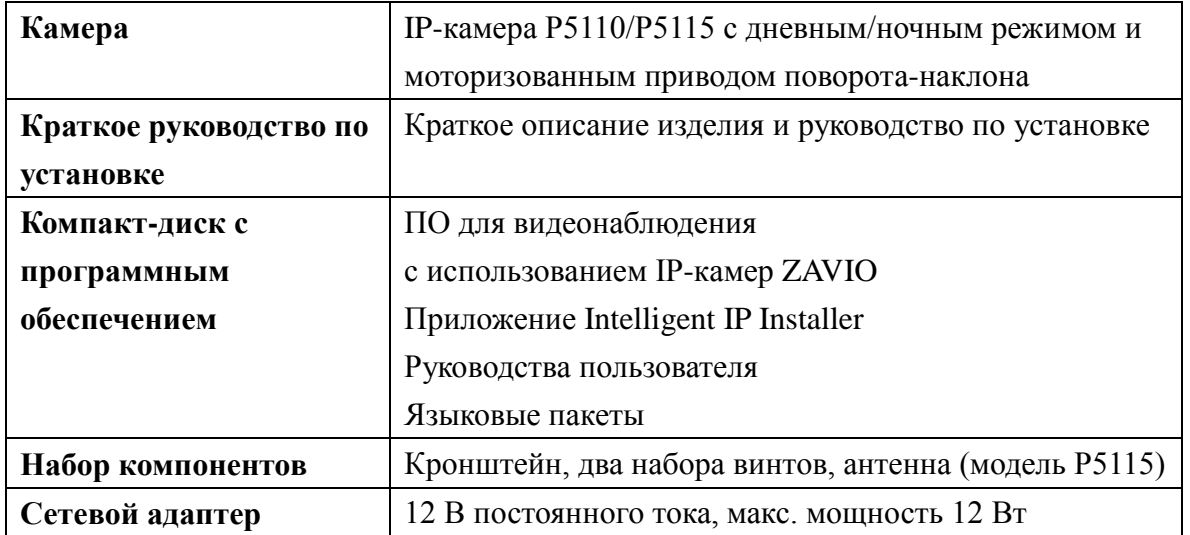

#### **Комплект поставки**

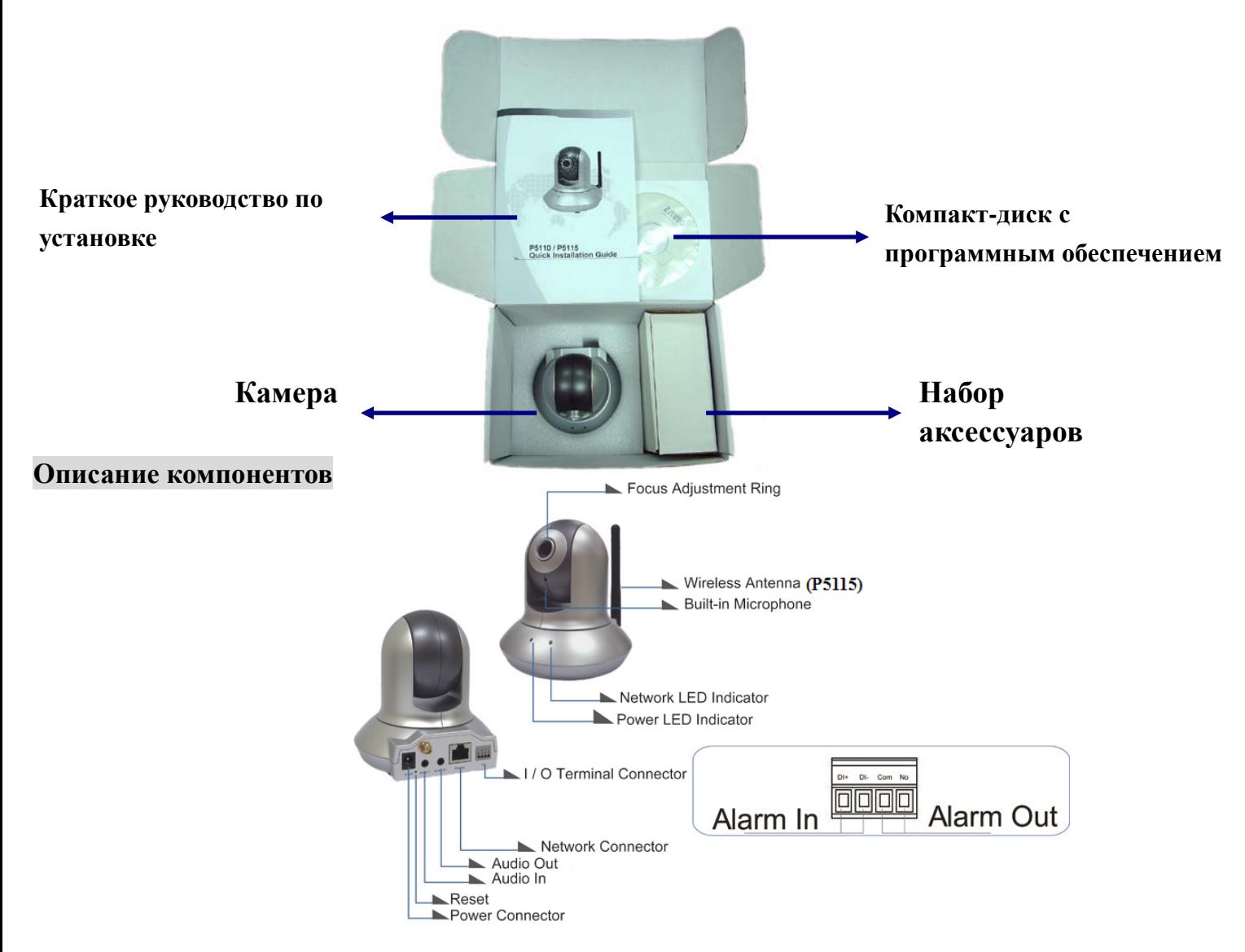

- **Кольцо фокусировки** (Focus Ajustment Ring)**:** используется для ручной фокусировки, позволяющей получить четкое изображение.
- **Инфракрасные светодиоды:** позволяют получать изображение в отсутствие освещения на расстоянии до 15 метров.
- **Антенна беспроводной связи** (для модели P5115): используется для подключения к беспроводной сети IEEE 802.11 b/g.
- **Встроенный микрофон**: используется для двухсторонней передачи аудиосигнала.
- **Светодиодный индикатор сети**: загорается при подключении к сети.
- **Светодиодный индикатор питания**: загорается после завершения процесса загрузки.
- **Разъем питания (Power Connector):** подключение сетевого адаптера 12 В постоянного тока.
- **Сброс (Reset)**: для перезапуска устройства. При включенном питании, нажмите кнопку сброса для перезагрузки встроенной микро-ОС. Удерживайте кнопку сброса нажатой в течение 10 секунд, чтобы восстановить заводские настройки по умолчанию.
- **Аудиовход: поддержка получения аудиосигнала с микрофона для двунаправленной передачи аудио.**
- **Аудиовыход:** поддержка вывода аудиосигнала через наушники или динамики для двухсторонней передачи аудио.
- **Сетевой разъем:** для подключения стандартного кабеля Ethernet RJ-45 с питанием через Ethernet.
- **Разъем ввода-вывода (I/O Terminal connector):** 1 вход и 1 выход для подключения внешних устройств тревожной сигнализации и датчиков, используемых для обнаружения движения, срабатывания по событиям, уведомления о сигналах тревоги и т.д.

**Схема подключения цифровых входов и выходов:** подключение датчиков и внешней сигнализации.

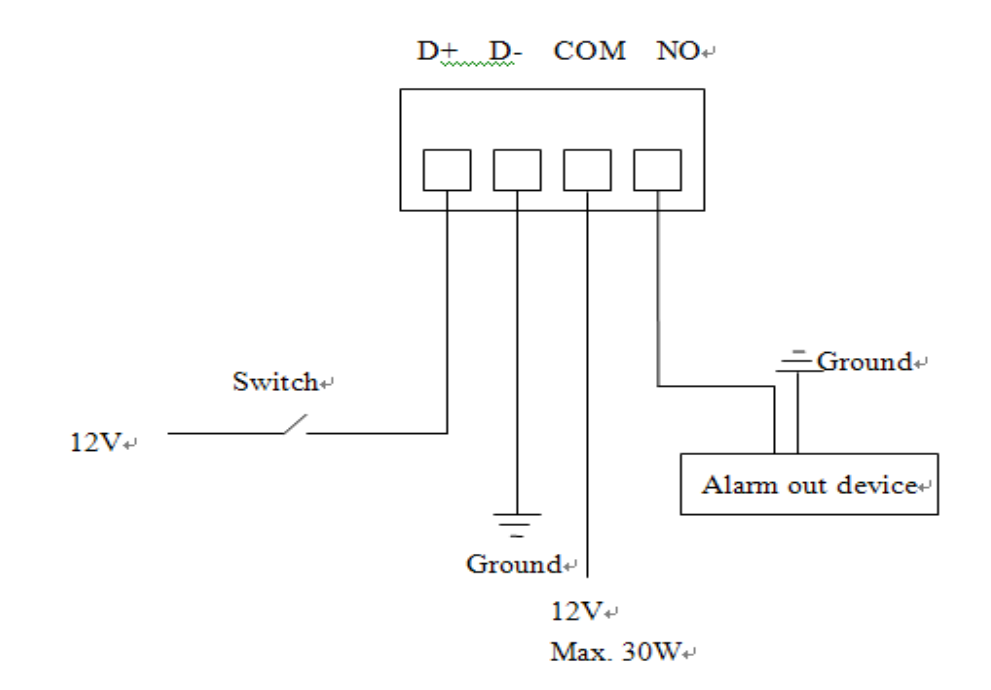

# **Установка камеры и подключение кабелей**

#### **а. Монтаж на стену или на потолок**

#### **а1. Установка на стену**

Прикрепите камеру к кронштейну двумя прилагаемыми винтами.

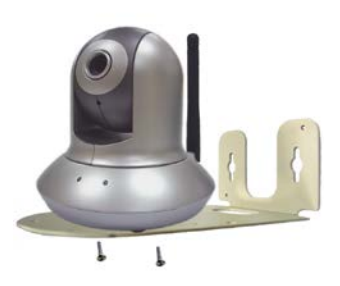

#### **а2. Установка на потолок**

Прикрепите камеру к кронштейну двумя прилагаемыми винтами.

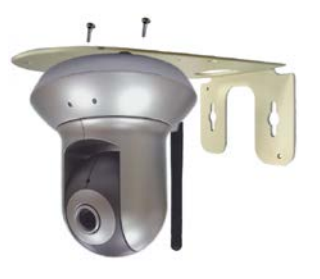

Прикрепите камеру с кронштейном к стене двумя шурупами с помощью пластиковых дюбелей.

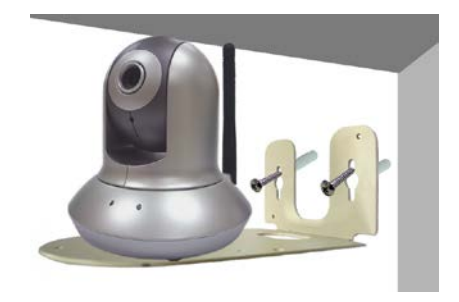

Прикрепите камеру с кронштейном к потолку двумя шурупами с помощью пластиковых дюбелей.

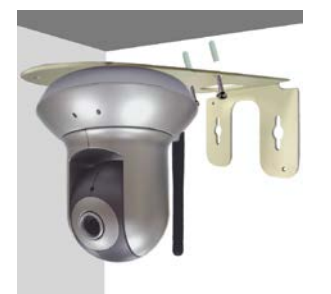

#### **б. Подсоединение кабелей**

*б1. Без питания через Ethernet (PoE)* **(P5110/P5115)**

- Подключите сетевой адаптер к IP-камере.

- Подключите IP-камеру стандартным сетевым кабелем RJ-45

к обычному концентратору/коммутатору/маршрутизатору.

*б2. Питание через Ethernet (PoE) (модель P5110)* - Подключите IP-камеру стандартным сетевым кабелем RJ-45 к концентратору/коммутатору/маршрутизатору с поддержкой функ

*б3. Беспроводное подключение (модель P5115)*

- Подключите сетевой адаптер к IP-камере.
- Подключите камеру к сети Wi-Fi.

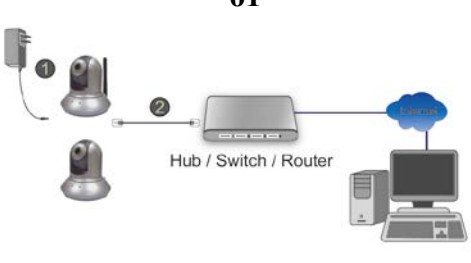

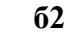

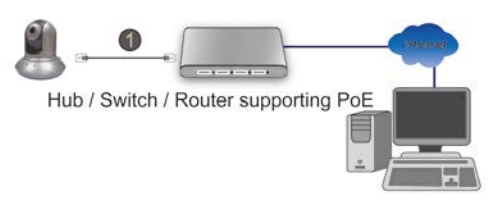

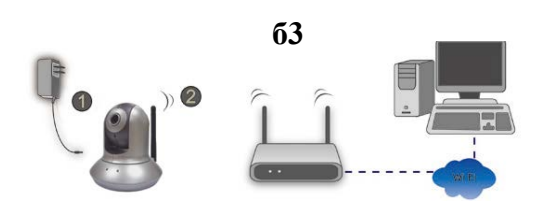

**б1**

# **Операционная система Microsoft Windows: установка приложения Intelligent IP Installer с компакт-диска с программным обеспечением**

Включите компьютер и вставьте прилагаемый компакт-диск в привод. Страница установки откроется автоматически. Установите программное обеспечение, следуя приведенным ниже инструкциям.

Выберите пункт «**Intelligent IP Installer» и следуйте инструкциям на экране для выполнения установки.**

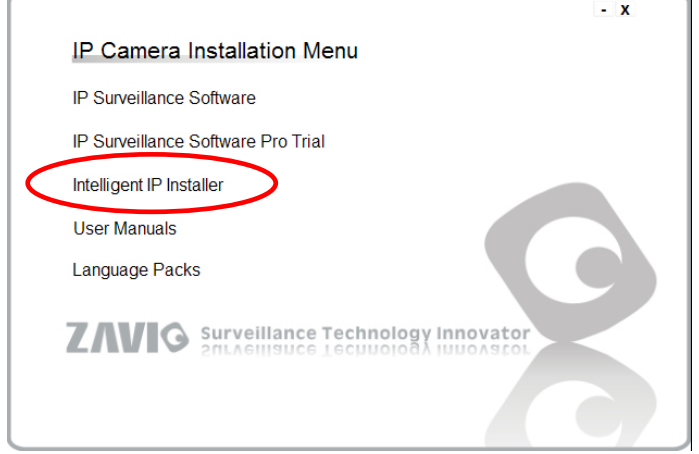

## **Доступ к IP-камере в приложении Intelligent IP Installer**

- 1. Перед тем как использовать приложение Intelligent IP Installer, проверьте две настройки.
- а. Internet Properties (Свойства обозревателя)
- → Security (Безопасность) → **Default Level**
- **(По умолчанию)**

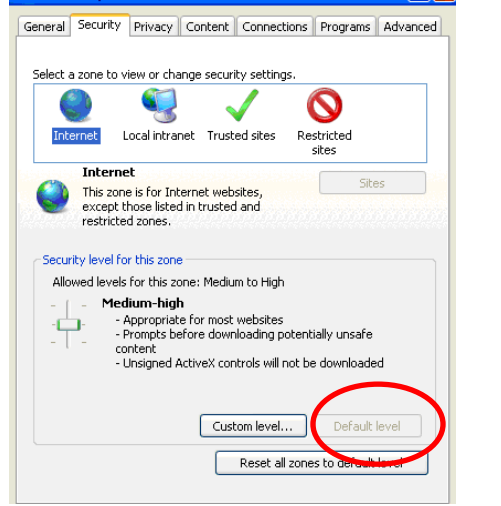

- б. Internet Properties (Свойства обозревателя)
- → Privacy (Конфиденциальность)
	- → Снимите флажок **Pop-up Blocker**

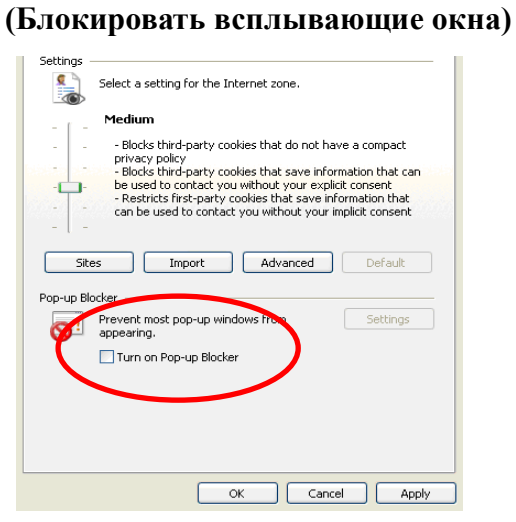

2. На рабочем столе щелкните значок приложения Intelligent IP Installer. На главной странице отобразится перечень всех активных камер и видеосерверов. В списке выберите требуемую IP-камеру и нажмите кнопку **Link to IE (Открыть в IE).**

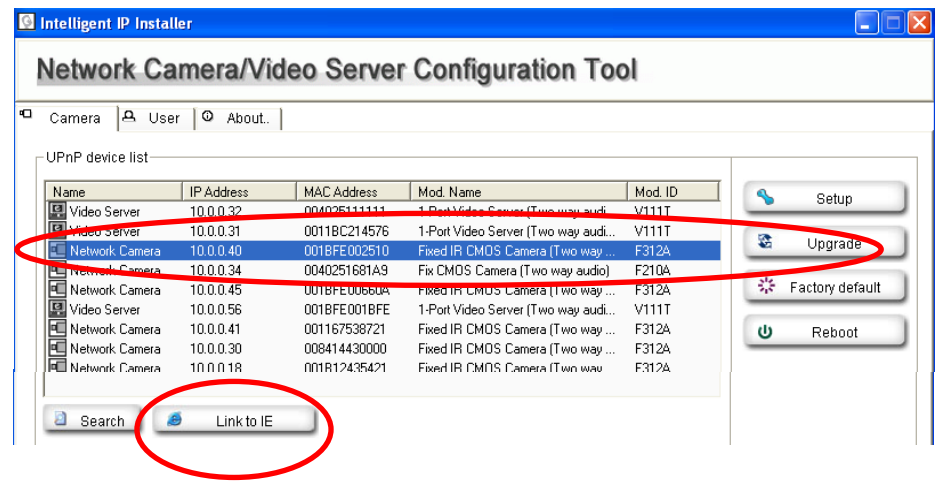

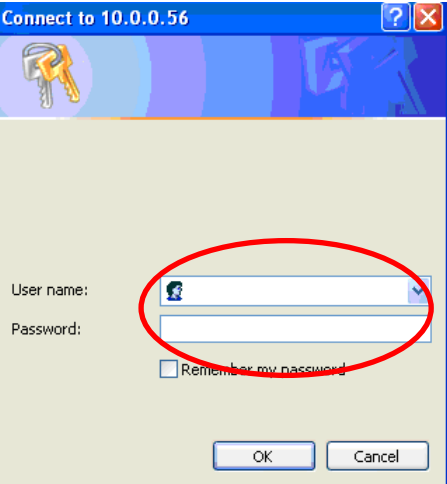

3. Введите имя пользователя и пароль,

чтобы получить доступ к IP-камере **(по умолчанию установлены значения admin/admin).**

4. При первом доступе к IP-камере под адресной строкой отобразится желтая информационная строка: **This website wants to install the following add-on: 'AxvideoView.cab from 'Zavio Inc' (Этот веб-сайт выполняет попытку установки следующего дополнения: AxvideoView.cab компании Zavio Inc).**

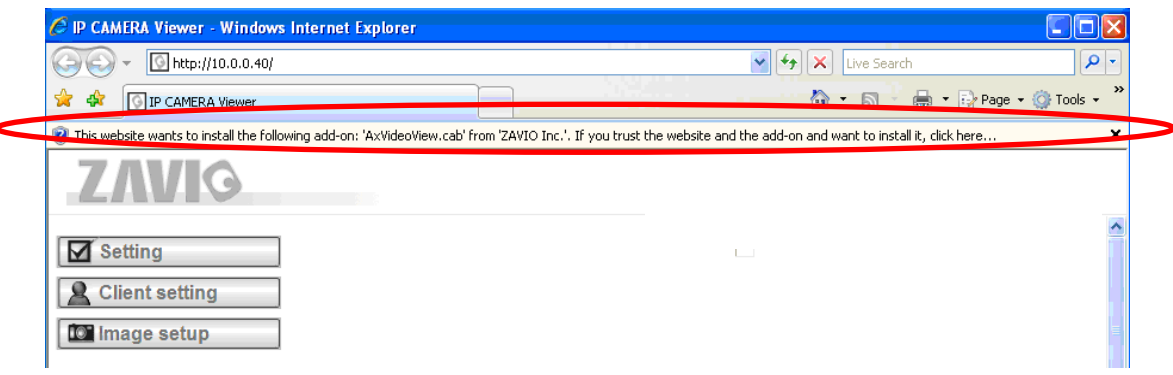

#### 5. Щелкните информационную строку и выберите пункт **Install**

# **ActiveX control (Установить элемент ActiveX)**.

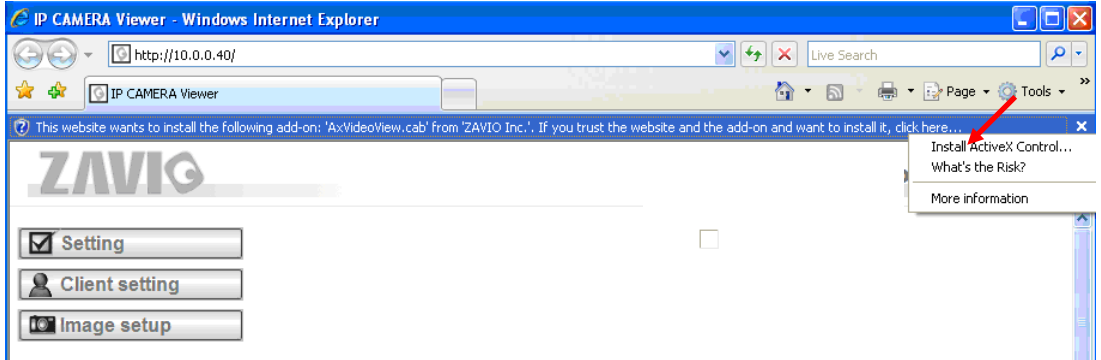

#### 6. Нажмите кнопку **Install ActiveX (Установить).**

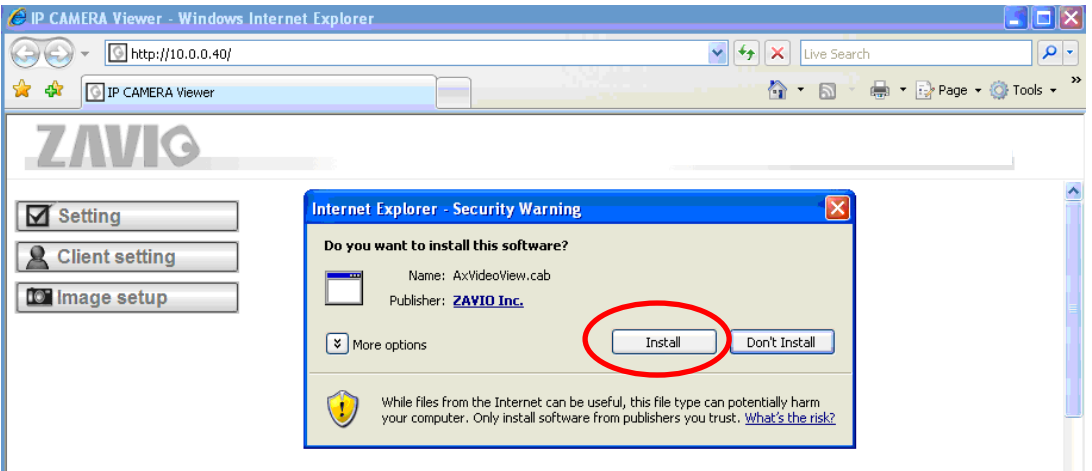

7. В центре окна браузера отобразится видео с камеры в режиме реального времени.

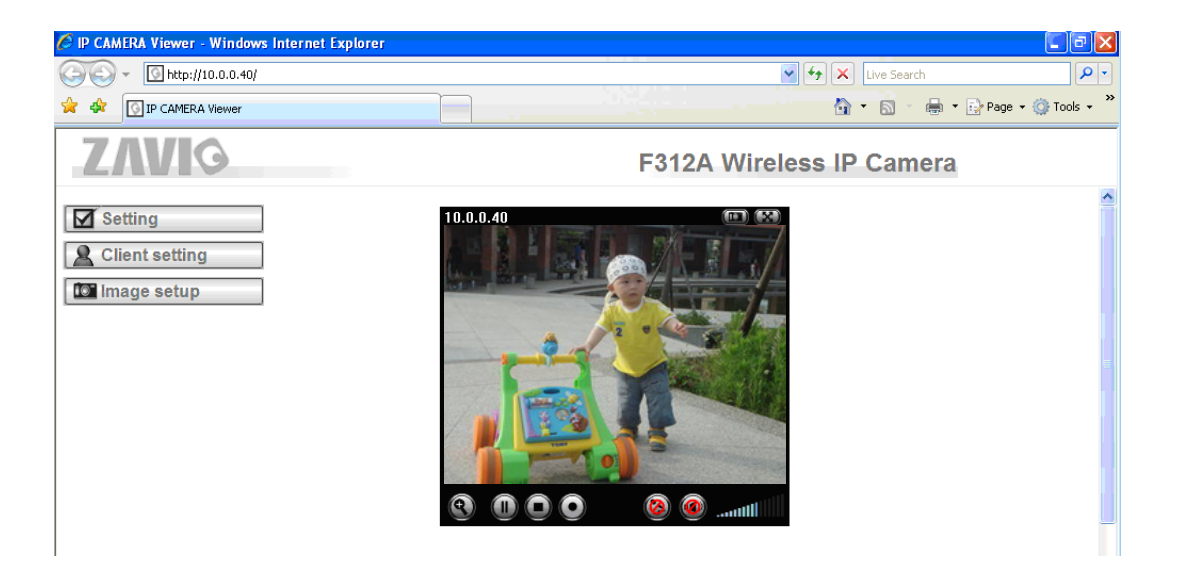

# **Операционная система Mac OS: доступ к камерам ZAVIO из браузера Safari**

1. Выберите значок **Safari.**

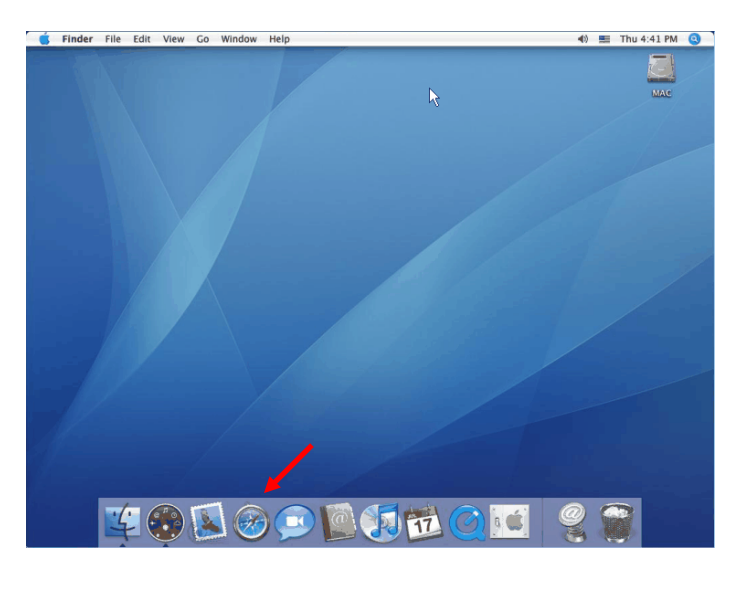

3. Введите имя пользователя и пароль, чтобы получить доступ к IP-камере (по умолчанию установлены значения admin/admin).

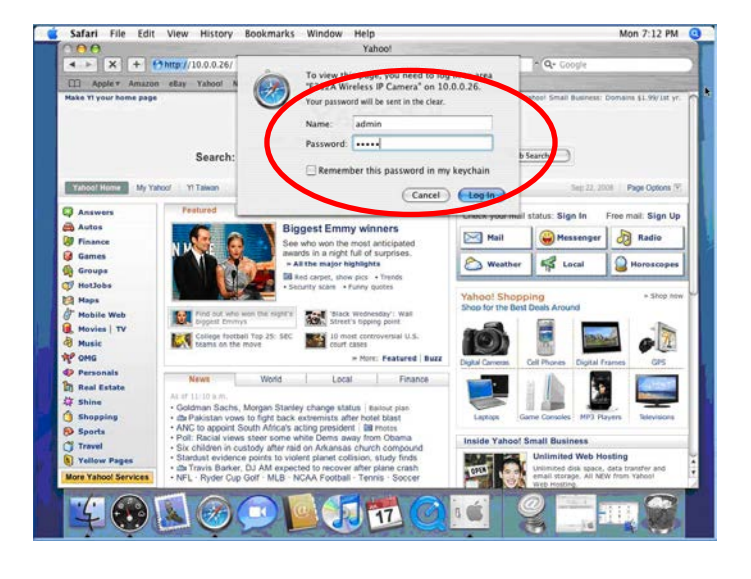

2. Выберите функцию **Bonjour**, затем выберите камеру, к которой требуется получить доступ.

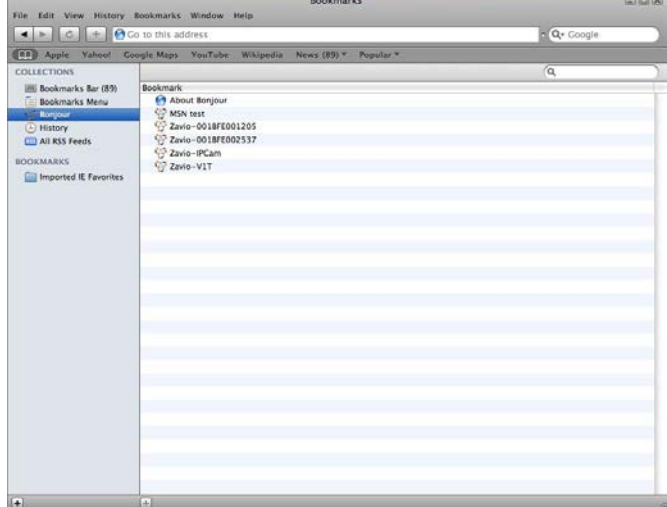

4. Изображение с камеры отобразится в окне браузера.

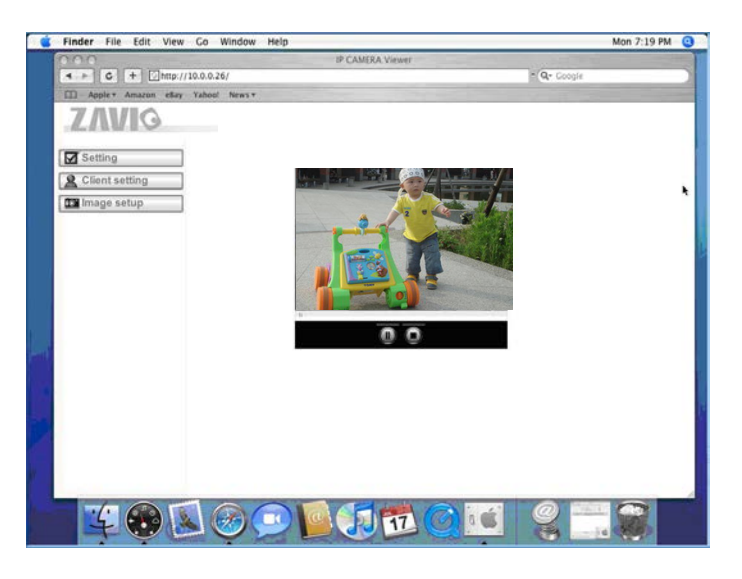

#### **Изменение настроек освещения**

По умолчанию для настройки освещения установлено значение **Auto (Авто)**. В зависимости от частоты используемой в стране электрической сети можно выбрать значение 50 или 60 Гц. Если изображение с камеры будет мерцать - используйте другое значение.

Выберите значение в пункте Setting (Настройка)  $\rightarrow$  Basic (Основные)  $\rightarrow$  Camera (Камера)  $\rightarrow$  Advance (Дополнительно).

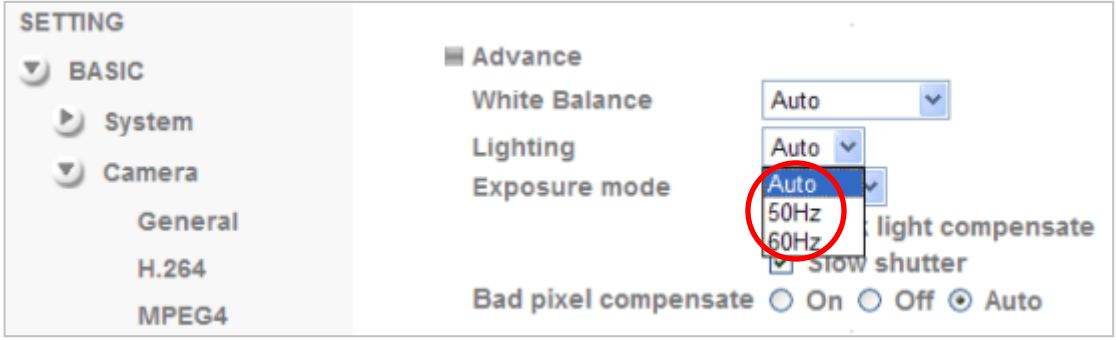

# **Выбор языка веб-интерфейса**

Выберите язык веб-интерфейса на экране настроек.

Откройте пункт Setting (Настройка)  $\rightarrow$  Basic (Основные)  $\rightarrow$  System (Система)  $\rightarrow$  Language (Язык).

1. Вставьте компакт-диск с программным обеспечением в привод для компакт-дисков.

2. Выберите требуемый язык в списке языковых пакетов на компакт-диске с программным обеспечением и нажмите кнопку OK.

3. Будет установлен выбранный язык веб-интерфейса.

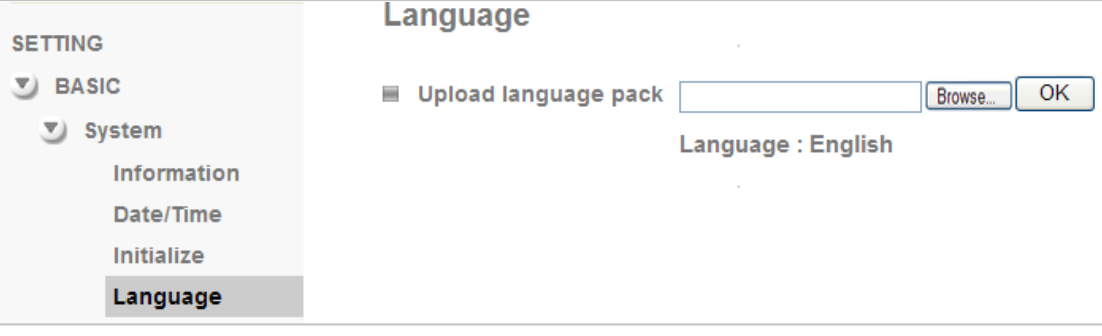

# **Управление IP-камерой с мобильного телефона**

# **1. Управление IP-камерой с iPhone**

Откройте браузер Safari → введите IP-адрес в адресной строке → введите имя пользователя и пароль (**по умолчанию установлены значения admin/admin**) → в центре экрана отобразится пользовательский web-интерфейс камеры Zavio и видео в режиме реального времени.

# **2. Просмотр видео на мобильном телефоне**

а. Просмотр потокового видео на телефоне 3G

Для просмотра видео на мобильном телефоне стандарта 3G введите строку **rtsp://<IP>:<PORT>/video.3gp** в мультимедиа проигрывателе 3G-телефона.

**Где:** 

<IP> – это IP-адрес IP-камеры.

<PORT> – это порт RTSP IP-камеры (значением по умолчанию является 554).

# **Пример: rtsp://100.10.10.1:554/video.3gp**

# б. Просмотр видеосигнала на телефоне 2.5G

б1. *Просмотр в режиме WAP*

Для просмотра видеосигнала на мобильном телефоне стандарта 2.5G с помощью WAP введите строку

# **http://<IP>/mobile.wml** в веб-браузере 2.5G.

б1. *Просмотр в стандартном браузере телефона*

Для просмотра видеосигнала в браузере на мобильном телефоне 2.5G введите строку:

**http:// <IP>/mobile.htm** в веб-браузере вашего телефона.

# **Настройка беспроводного подключения (модель P5115)**

Включите IP-камеру и подключите сетевой кабель Ethernet к порту LAN (ЛВС) IP-камеры. Используя приложение Intelligent IP Installer откройте страницу настройки камеры.

Откройте пункт Setting (Настройка) → Basic (Основные) → System (Система) → Network (Сеть) → Wireless (Беспроводное подключение) и установите для параметра Wireless значение On (Вкл.).

1. Нажмите кнопку Refresh (Обновить) и выберите точку доступа, к которой требуется выполнить подключение.

2. При необходимости в поле **Active transmit key** введите пароль.

3. В разделе DHCP выберите подключение к беспроводной сети с динамическим IP-адресом или назначьте статический IP-адрес.

4. Нажмите кнопку OK, чтобы изменения вступили в силу. В поле **IP address (IP-адрес)** отобразится IP-адрес камеры в беспроводной сети.

## **Примечание. Внутренний IP-адрес в беспроводной сети можно проверить в приложении Intelligent IP Installer.**

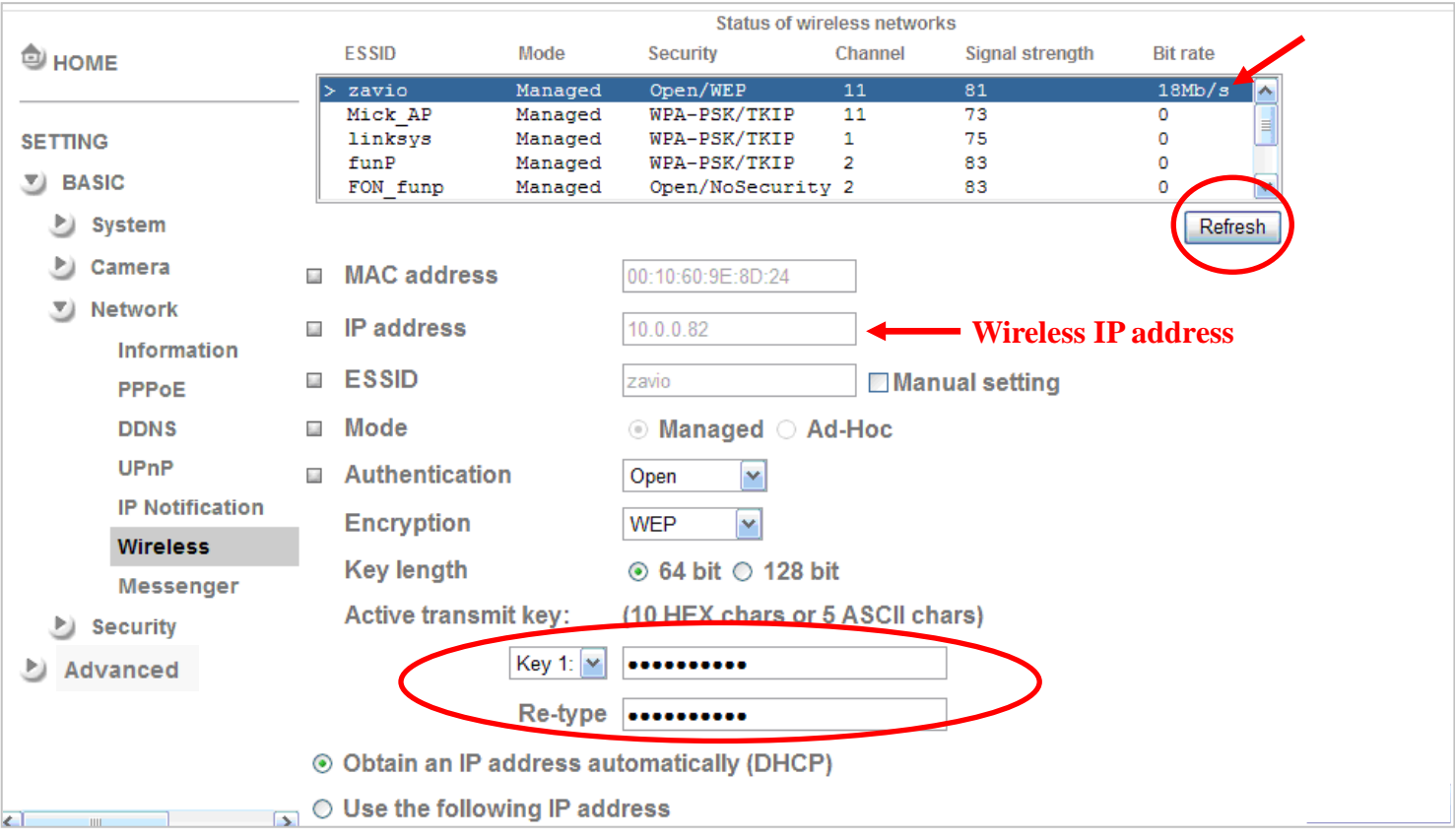

# **Настройка приложения Windows Live Messenger**

Видео с IP-камеры в режиме реального времени можно отобразить в приложении Microsoft Live Messenger.

Эту функцию можно использовать, например, если IP-адрес камеры назначается динамически.

Чтобы настроить приложение MSN Messenger, откройте страницу настроек камеры.

Откройте пункт Setting (Настройка) → Basic (Основные) → System (Система) → Network (Сеть) →

Messenger и установите для параметра Messenger значение On (Вкл.).

1. Создайте для IP-камеры новую учетную запись MSN Messenger (например, **Camera at home (Камера дома)**).

2. Введите имя и пароль новой учетной записи MSN Messenger в соответствующие поля настроек камеры.

3. Если в вашем маршрутизаторе имеется встроенный брандмауэр (FireWall), на этой странице настроек необходимо установить значение для параметра **Port Range (Диапазон портов)** в соответствии с настройками брандмауэра.

4. Установите значение для параметра **Video Mode (Режим видео)** в зависимости от того, на каком устройстве будет просматриваться видеосигнал камеры: на компьютере (Computer View, MPEG-4) или на мобильном телефоне (Mobile View, 3GPP).

5. Установите для параметра **IP Notification (Уведомление об IP-адресе)** значение On (Вкл.), чтобы передавать IP-адрес камеры пользователям.

6. В пункте **Privacy (Конфиденциальность)** выберите значение On (Вкл.),

чтобы создать список разрешенных узлов.

7. Войдите на ПК в приложение MSN Messenger с использованием вашей обычной учетной записи.

8. Добавьте нового пользователя MSN Messenger (например, **Camera at home (Камера дома)**) в ваш список

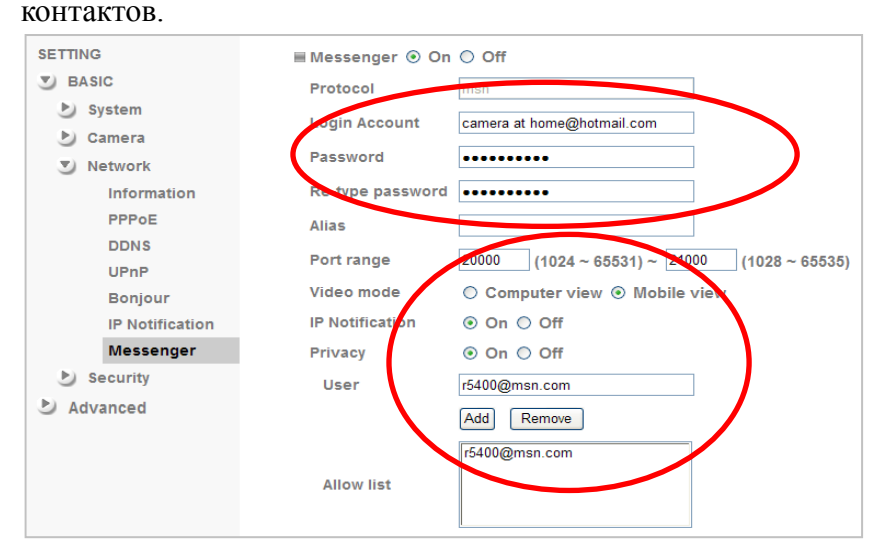

9. IP-камера отправит сообщение, содержащее внешний IP-адрес и внутренний IP-адрес, если включен параметр IP Notification (Уведомление об IP-адресе).

10. Щелкните на небольшой значок камеры. Затем выберите пункт View a new contact's webcam (Просмотреть видео с веб-камеры нового контакта).

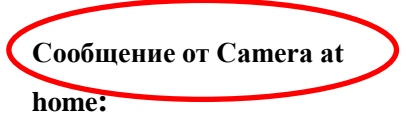

lvy says: My Public IP: 122.124.4.150 URL: http://122.124.4.150/

Wired-Private IP: 10.0.0.45 URL: http://10.0.0.45/

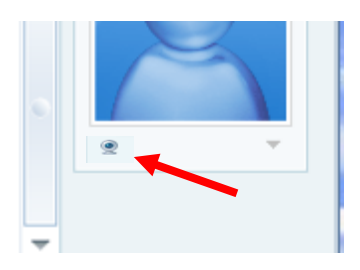

11. IP-камера автоматически примет приглашение, и отобразится видео в режиме реального времени.

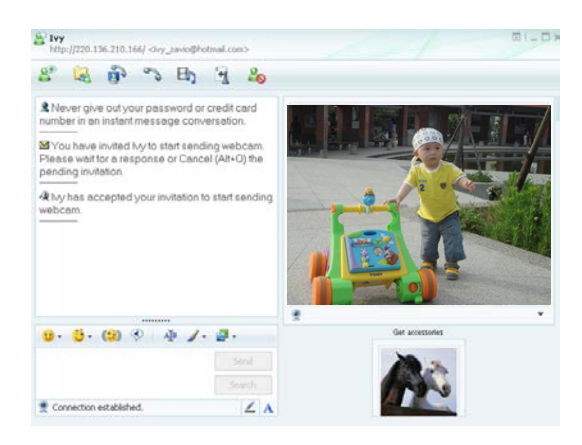

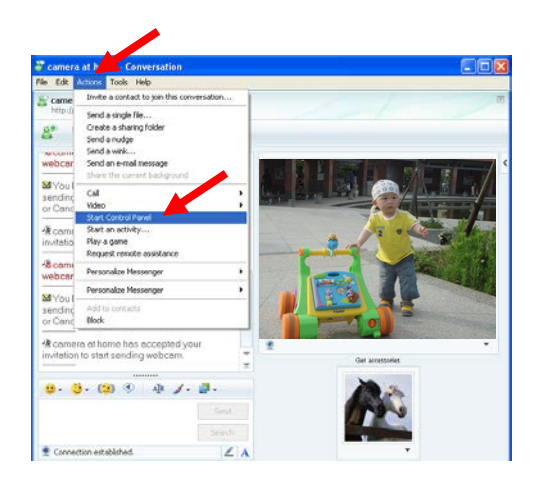

12. Нажмите кнопку **Action** (Действи $\sim$  и выберите пункт **Start control panel (Открыть панель** управления) чтобы использовать панель управления.

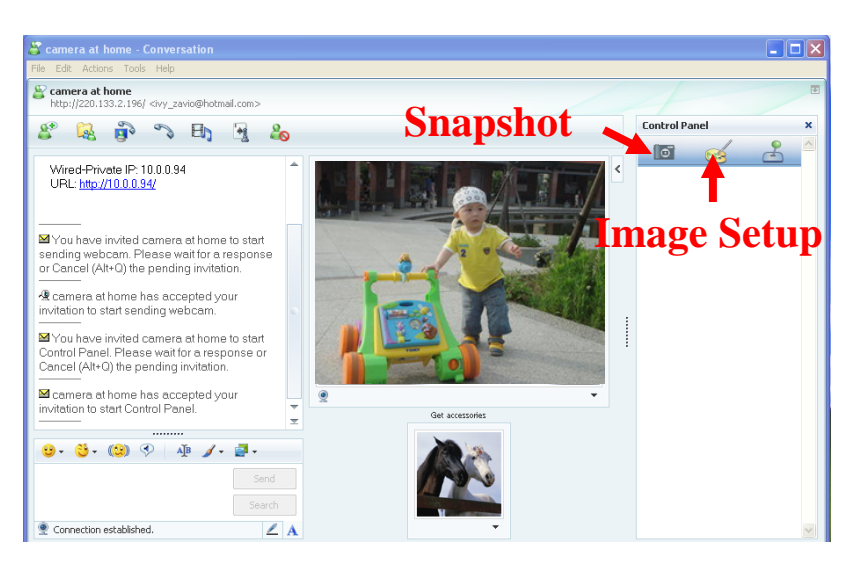

13. На дополнительной панели MSN можно использовать функции **Snapshot, Image Setup** (Снимок, Настройка изображения).

# **Доступ в Интернет**

а. Подключить IP-камеру к сети Интернет можно, введя настройки IP-адреса камеры в разделе **Information (Информация)**

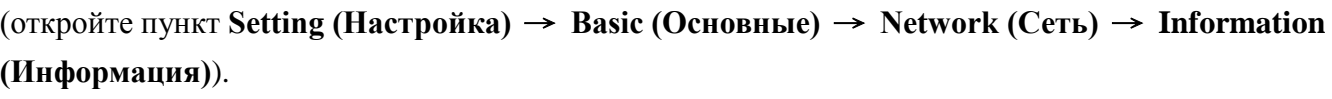

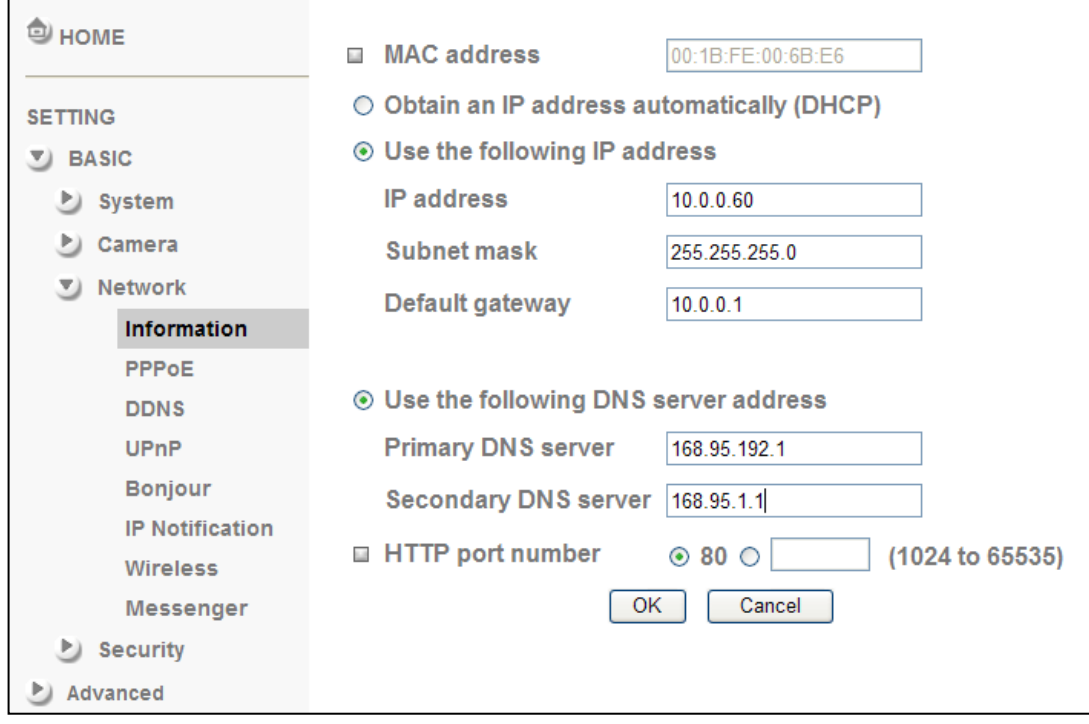

б. Прямое подключение IP-камеры к сети Интернет может осуществляться по протоколу PPPoE (Протокол точка-точка через Ethernet). Для этого в разделе **PPPoE** необходимо ввести имя пользователя и пароль, полученные от вашего интернет-провайдера (ISP)

(откройте пункт **Setting (Настройка)** → **Basic (Основные)** → **Network (Сеть)** → **PPPoE**).

**Примечание 1. После того как настройки PPPoE в IP-камере будут изменены, перезапустите IP-камеру. Примечание 2. При использовании протокола PPPoE включите функции DDNS и IP Notification (Уведомление об IP-адресе).**

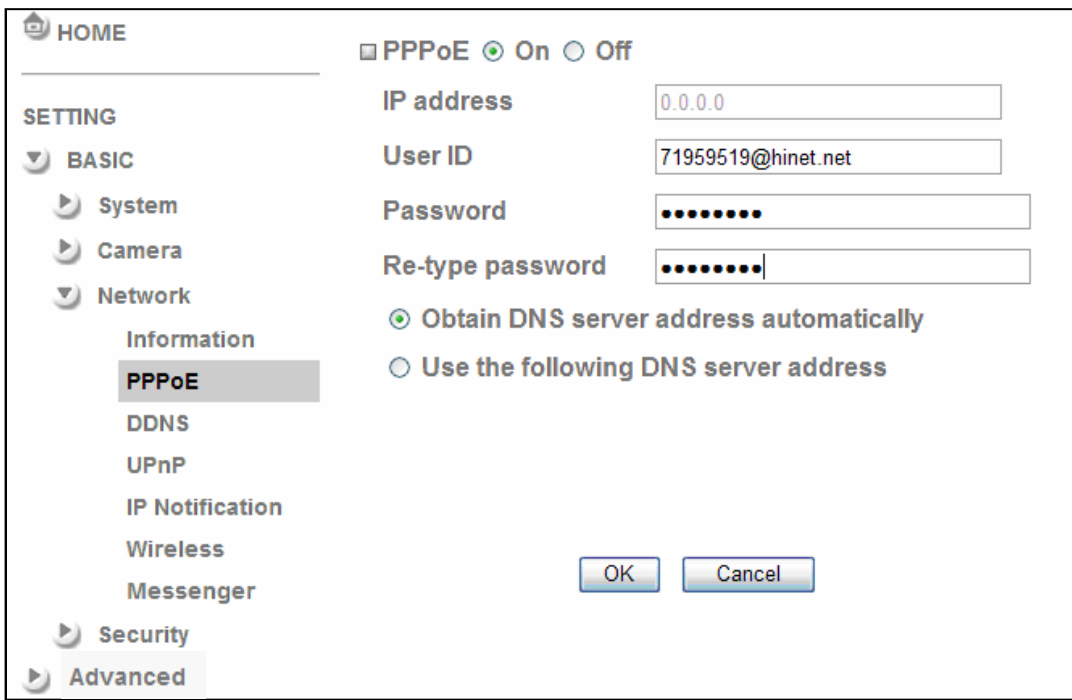

в. Подключение IP-камеры к сети Интернет может осуществляться через маршрутизатор, в том числе в автоматическом режиме. Для автоматического подключения необходимо, чтобы ваш маршрутизатор поддерживал стандарт UPnP (Universal Plug and Play). В этом случае IP-камера будет автоматически обнаружена и добавлена в папку My Network Places (Сетевое окружение) на компьютере. *Обратите внимание на то, что набор сетевых протоколов UPnP поддерживают только маршрутизаторы для домашнего применения, произведенные после 2006 года.*

в1. Если ваш маршрутизатор является UPnP / IGD интернет-шлюзом, включите в камере функцию **UPnP** в разделе UPnP (откройте пункт **Setting (Настройка)** → **Basic (Основные)** → **Network (Сеть)** → **UPnP**).

**Примечание.** При включении функции переадресации портов UPnP, настройки порта RTSP (протокол потоковой передачи в реальном времени) примет следующий вид:

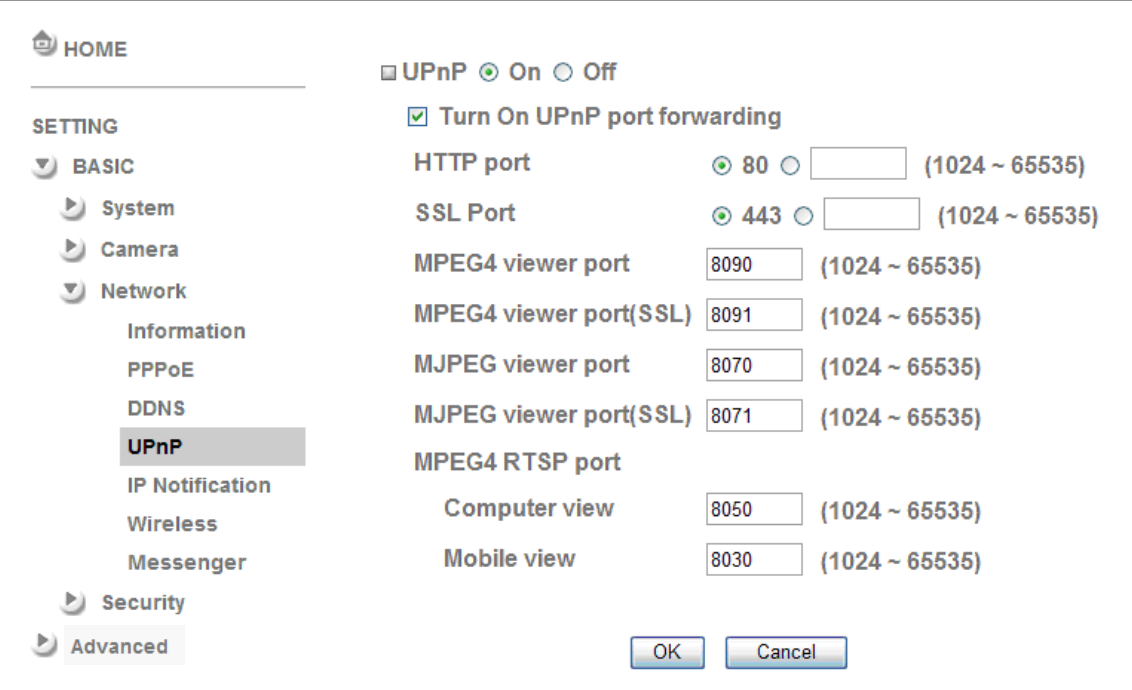

в2. Если ваш маршрутизатор не является UPnP интернет-шлюзом, настройте переадресацию портов или порт-маппинг (в некоторых случаях может называться Port Forwarding) вручную. Пример переадресации портов показан на скриншоте web-Интерфейса маршрутизатора Linksys

**Примечание 1. Функцию UPnP IGD поддерживают только маршрутизаторы для домашнего применения, произведенные после 2006 года.**

**Примечание 2. Маршрутизаторы корпоративного уровня обычно не поддерживают функцию UPnP IGD.**

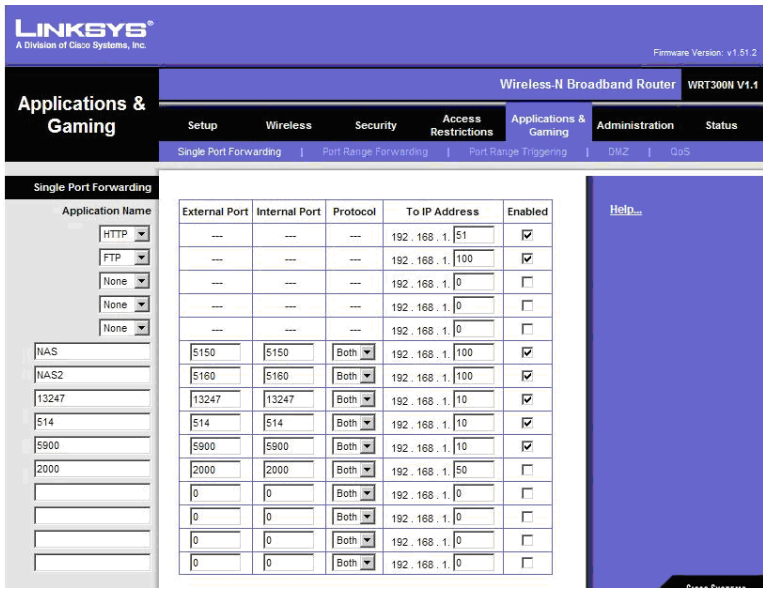

# **Примеры применения IP-камер ZAVIO**

*Принципиальная схема взаимодействия устройств в системе видеонаблюдения*

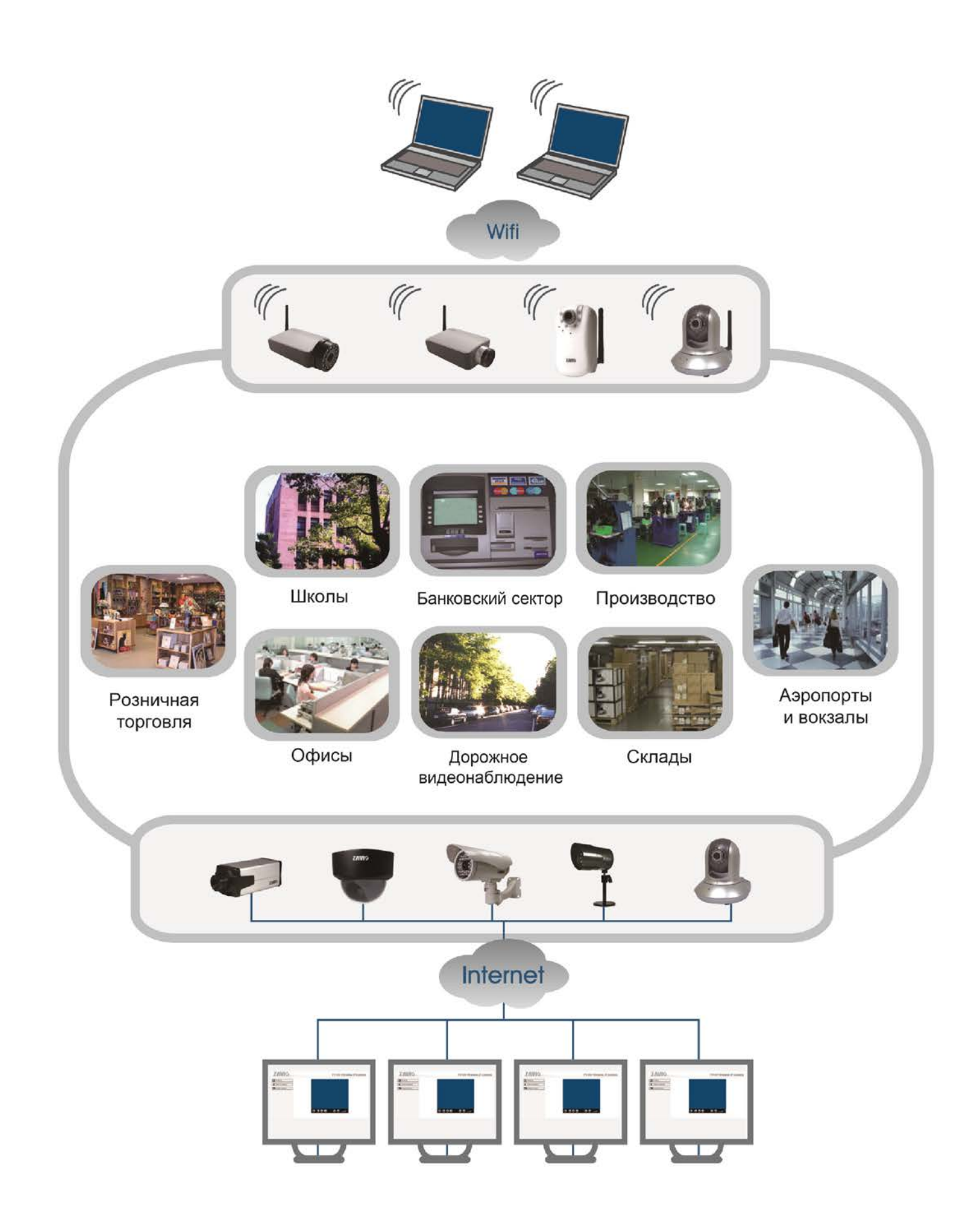

# Для заметок

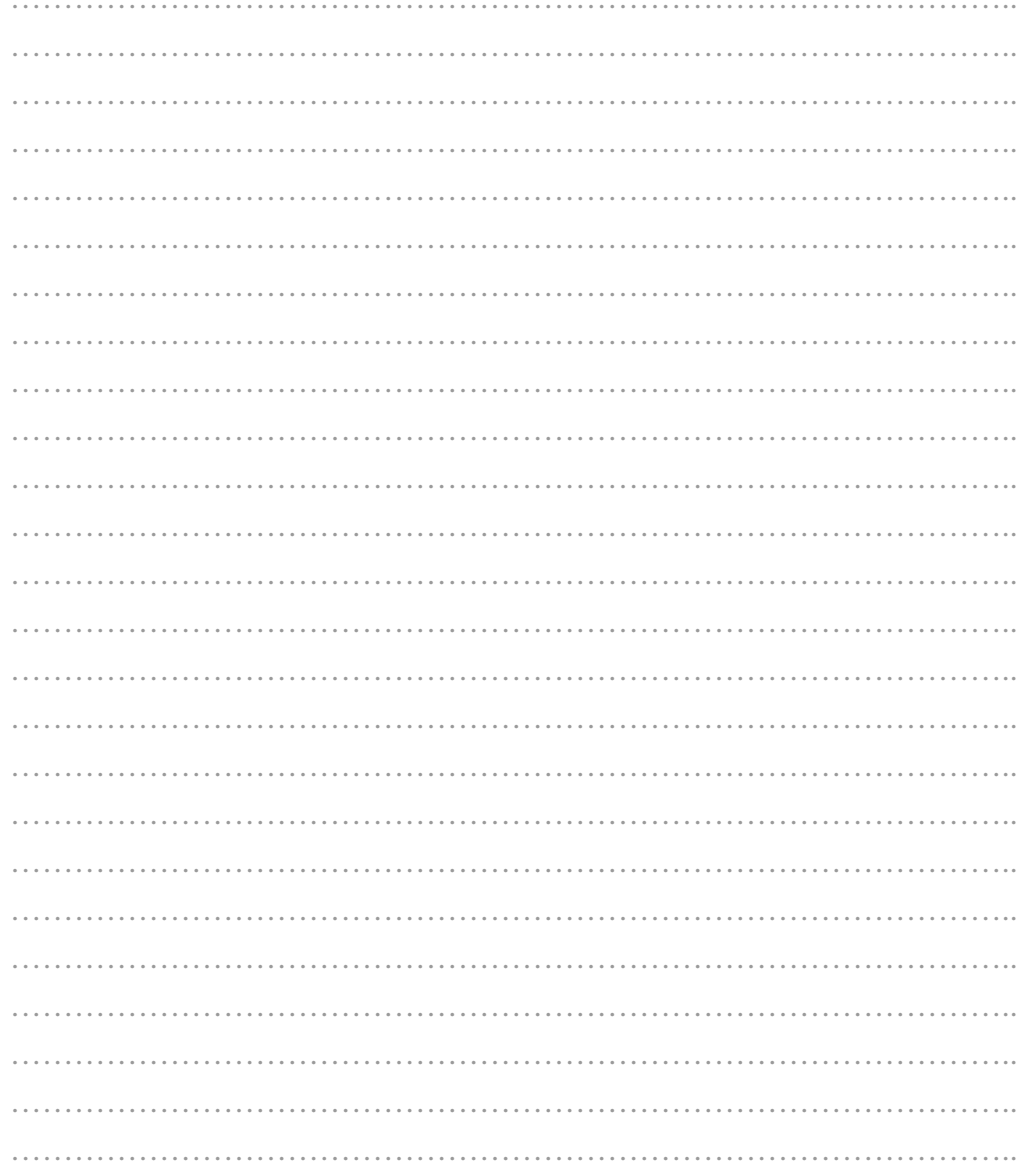

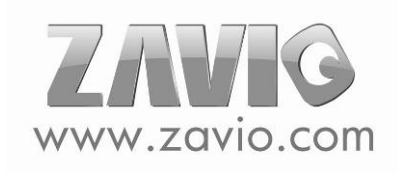